ш

## őGephi

- 1. Open Gephi and select **New Project**
- 2. You should see three tabs across the top:

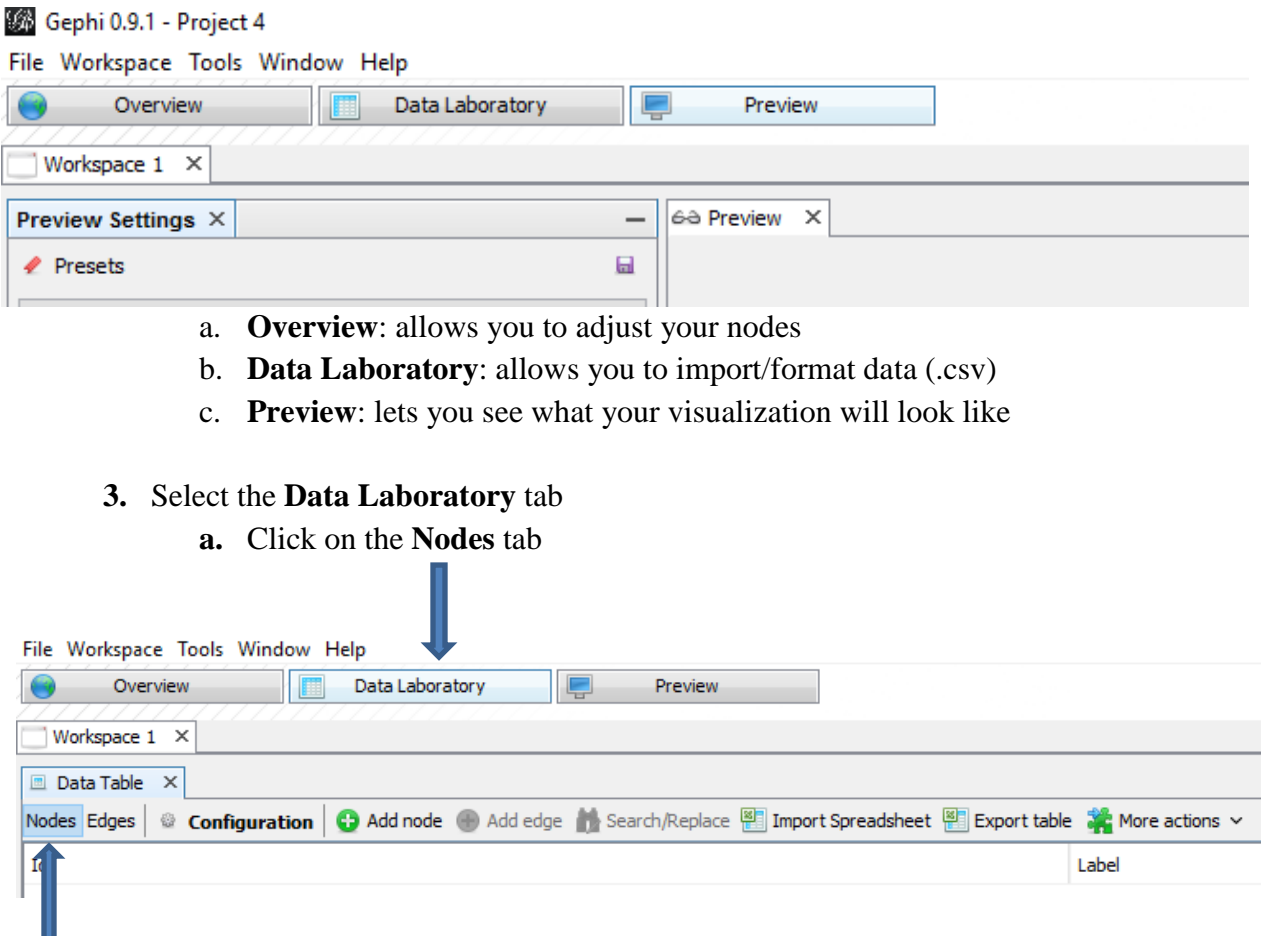

## **b.** Click on **Import Spreadsheet**

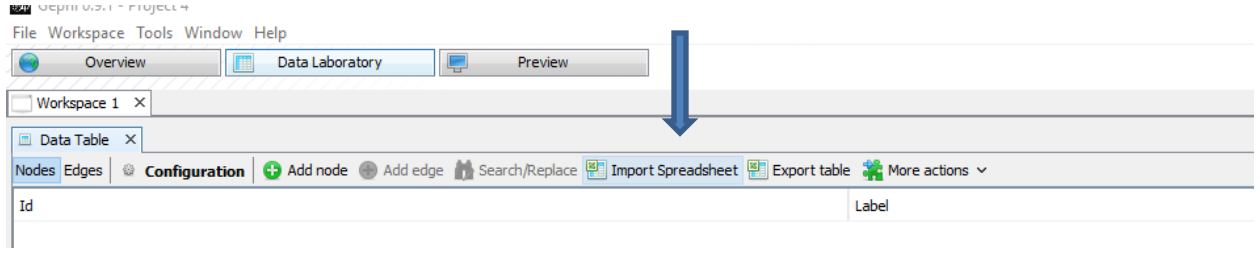

## **c.** Upload your file and select **Nodes Table** from the **As Table drop-down menu.**

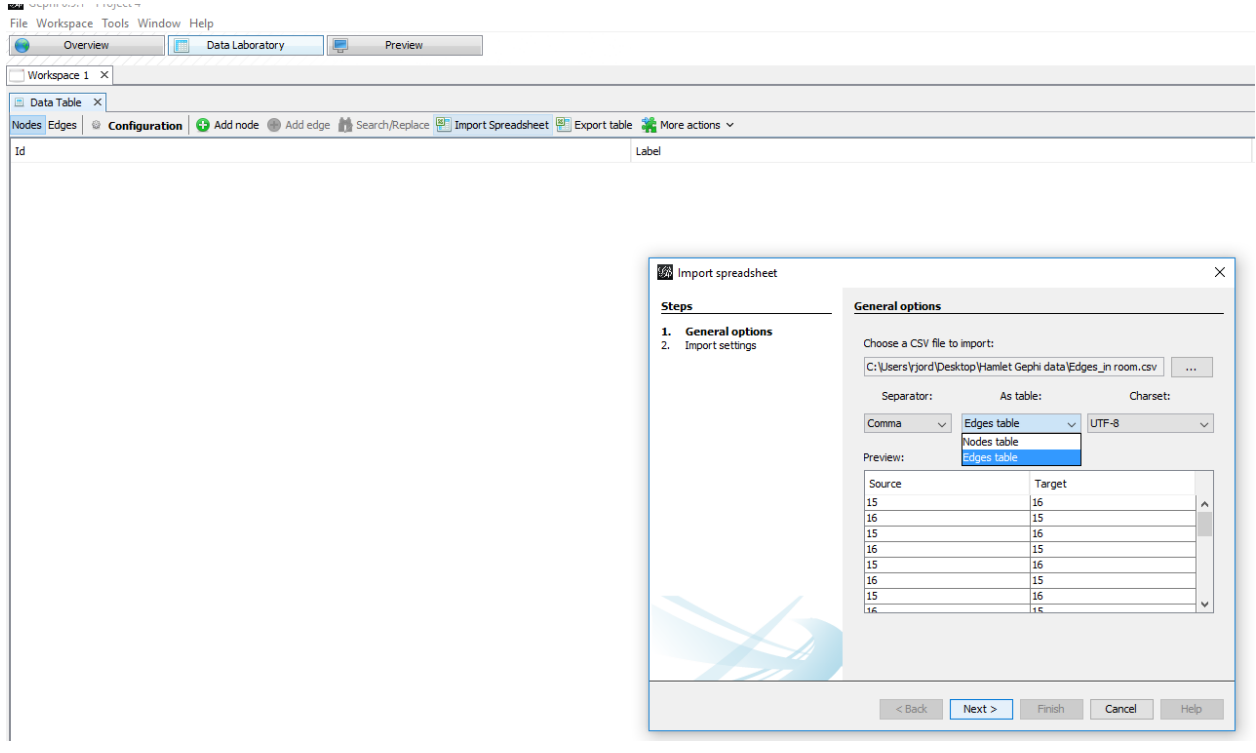

- **d.** Click on **Next** and **Finish.**
- **e.** At the bottom of the page, select **Copy data to other column** and select **Character.**

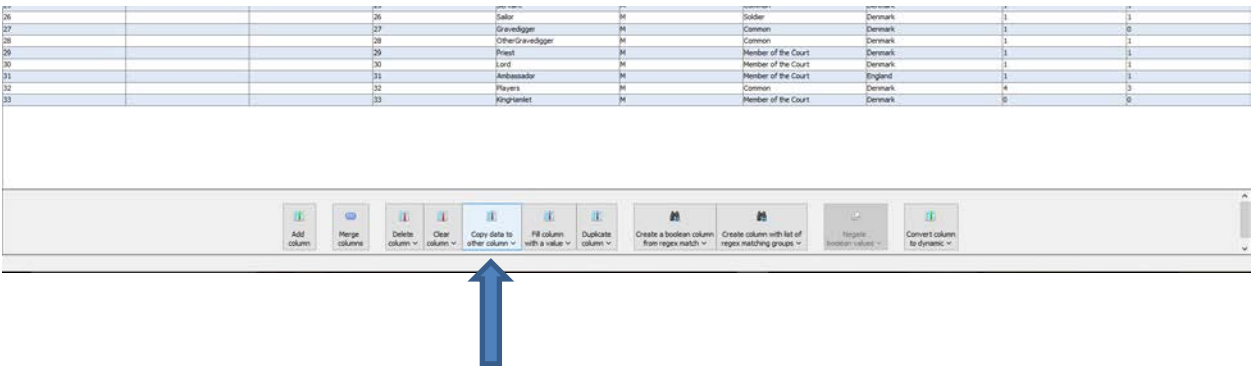

Gephi will automatically assume that you want to copy the character column to the **Label** column. Select **Ok** to copy the label.

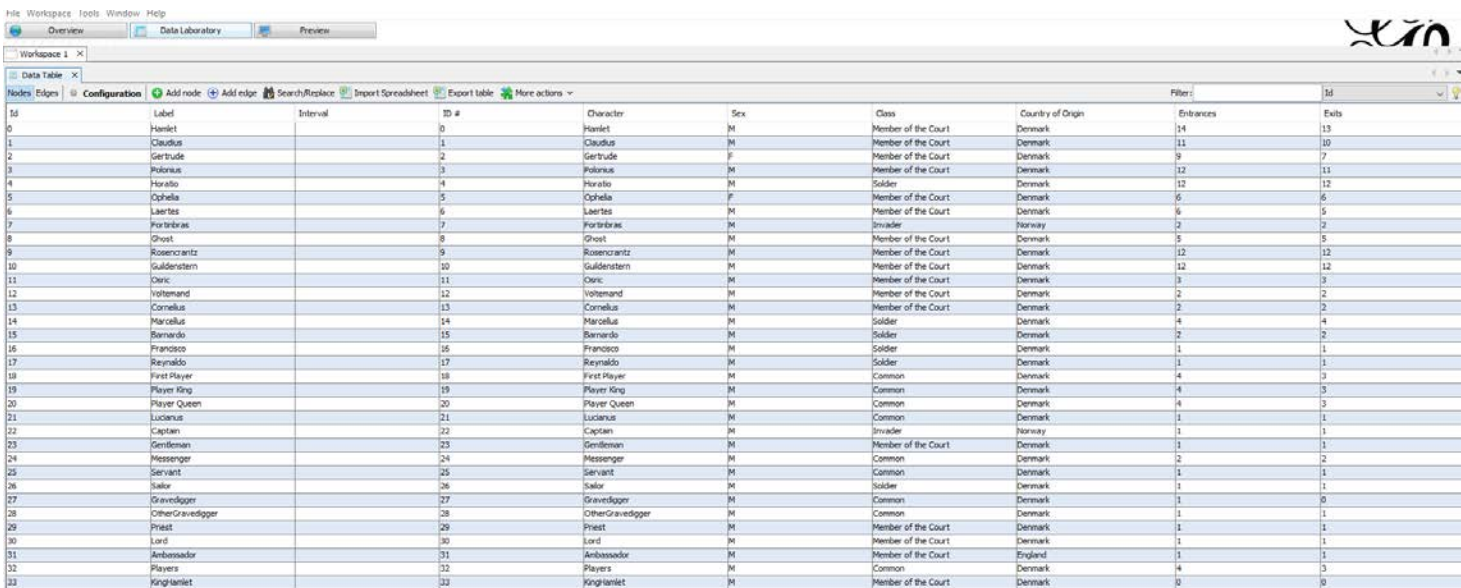

**f.** Now your Nodes file should look like this:

## **g.** Now click on the **Edges** tab

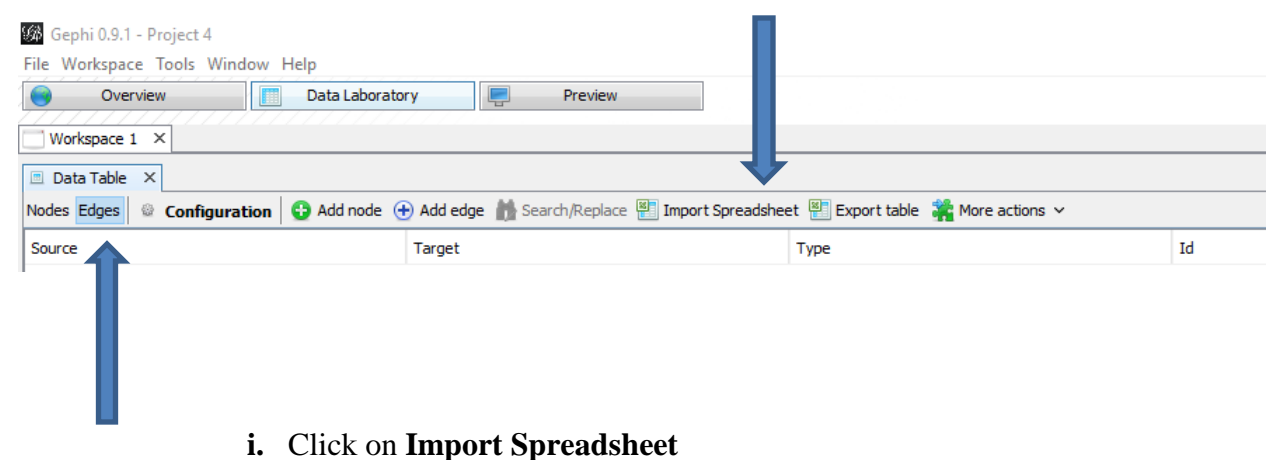

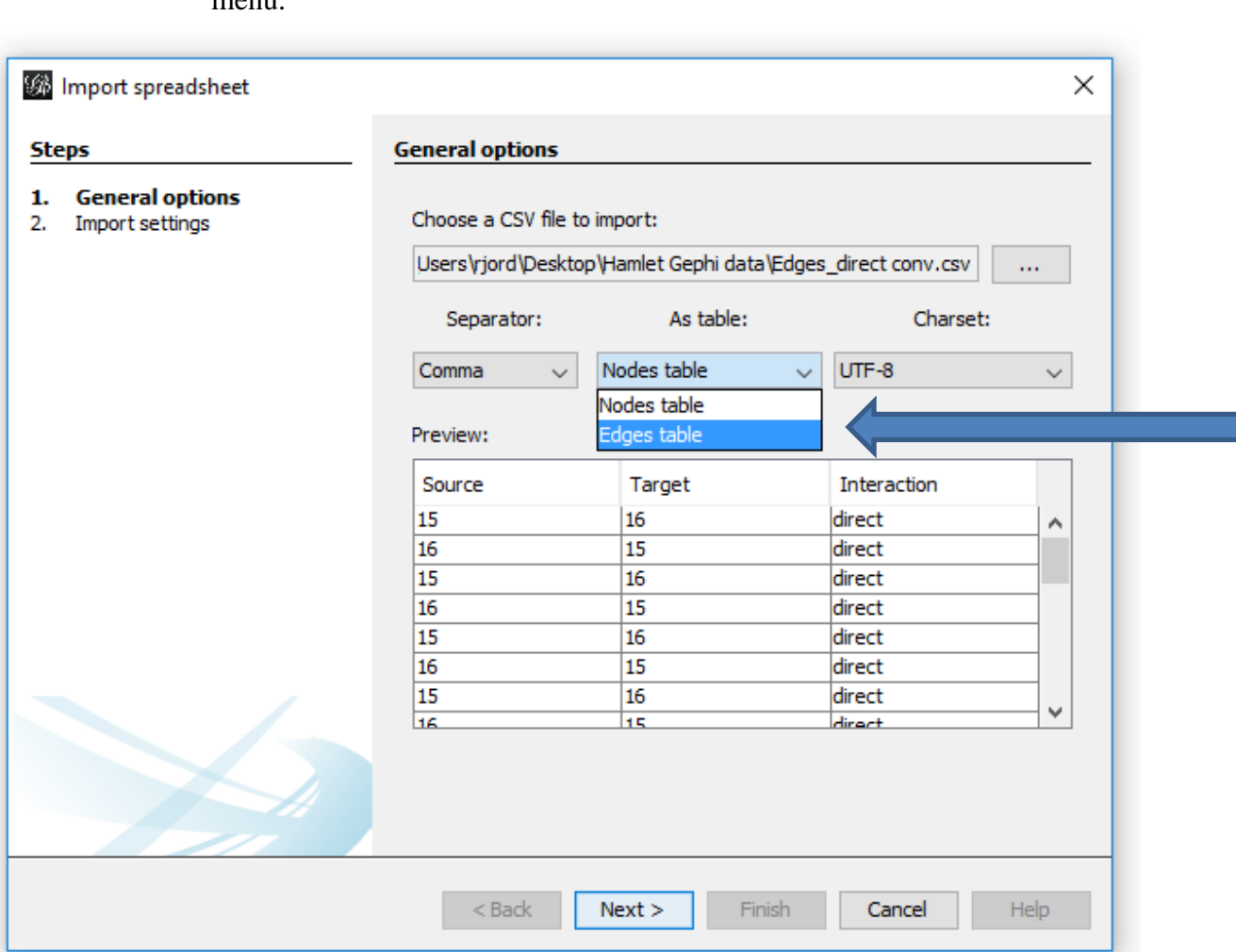

**ii.** Upload your file and select **Edges Table** from the **As Table** drop-down menu.

**iii.** Click **Next** and **Finish.**

**4.** Now you've got your data loaded, click on the **Overview** tab at the top of the page.

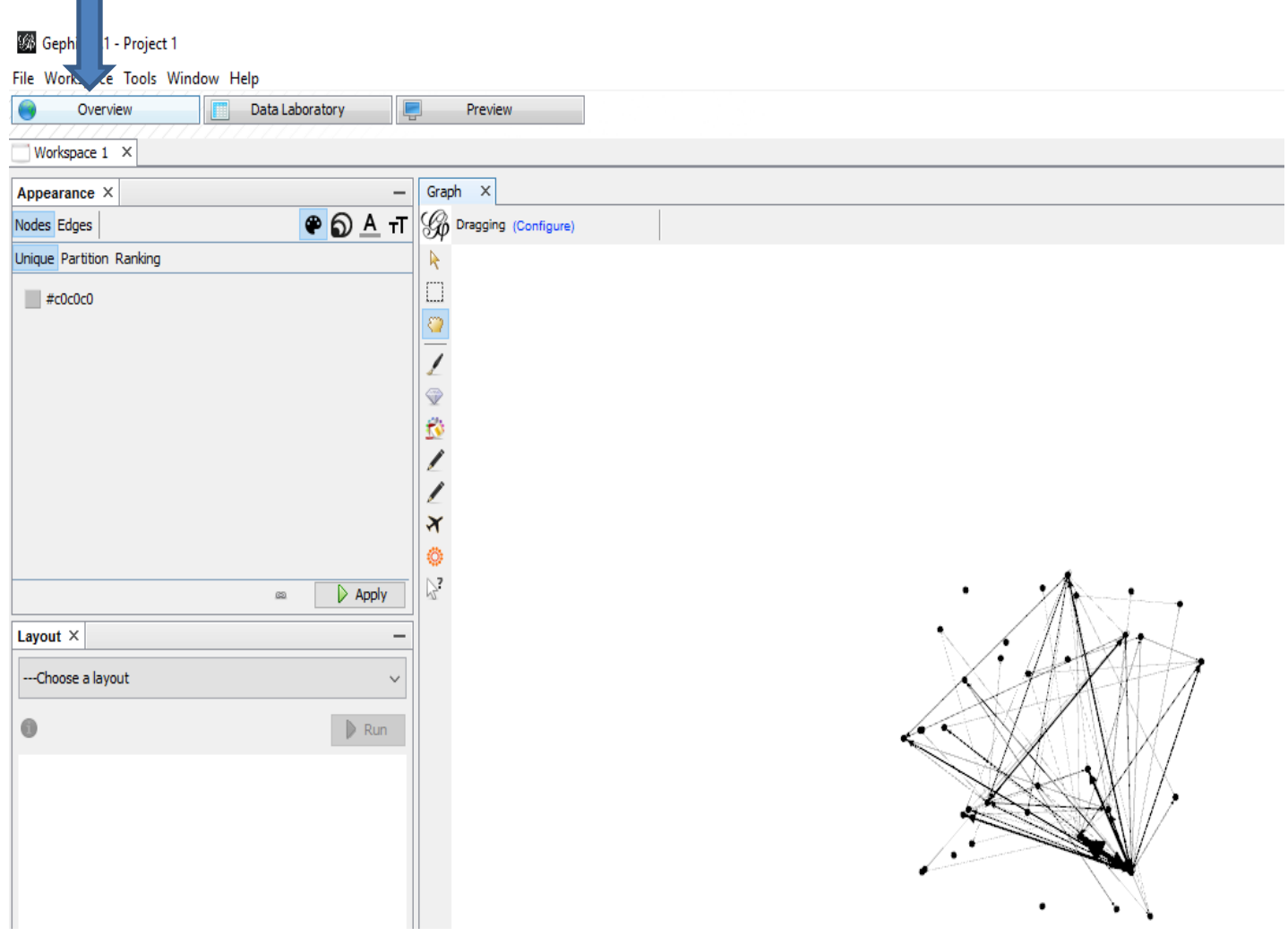

- a. On the right side of the page, under the **Statistics** tab, select the following:
	- i. **Modularity**  $\rightarrow$  **Run**  $\rightarrow$  **Ok**  $\rightarrow$  **Close** 
		- 1. Community detection algorithm
	- ii. **Eigenvector Centrality**  $\rightarrow$  **Run**  $\rightarrow$  **Ok**  $\rightarrow$  **Close**
	- iii. **Avg. Path Length**  $\rightarrow$  **Run**  $\rightarrow$  **Ok**  $\rightarrow$  **Close**

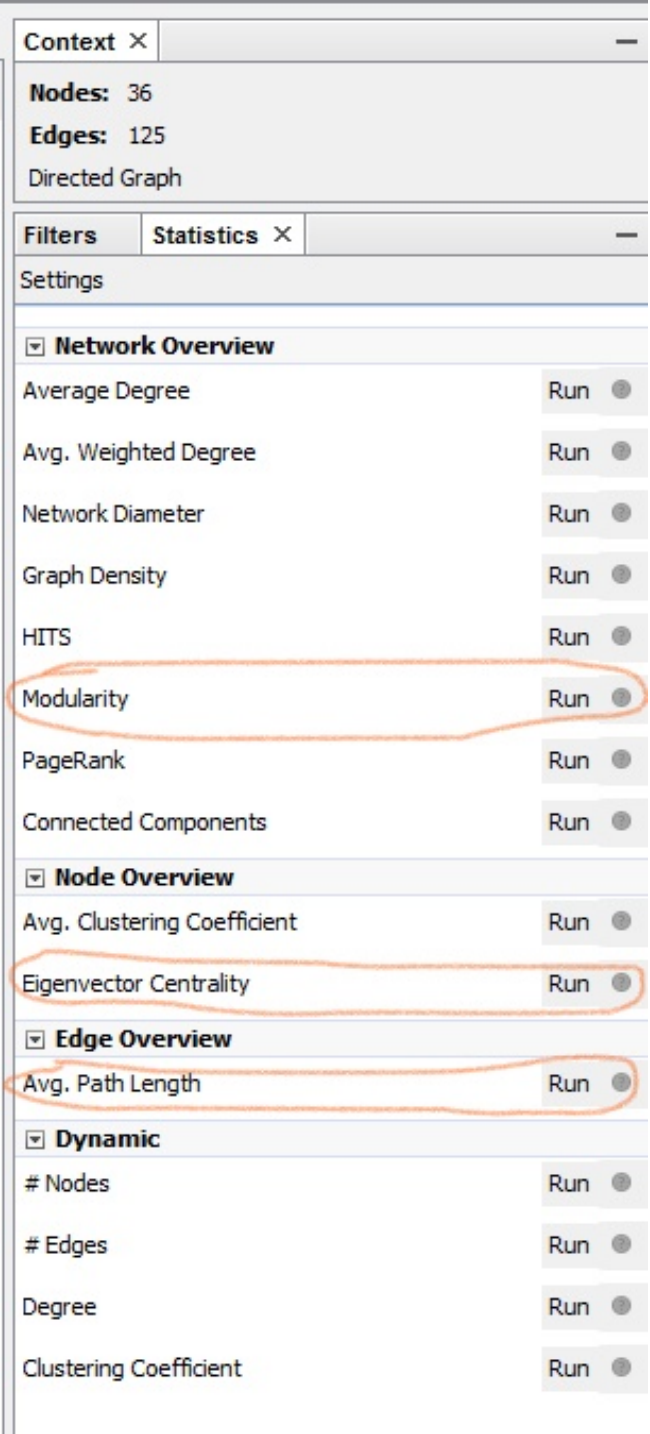

- b. On the left side of the page, under the **Nodes** tab, select **Partition**.
	- i. From the **Choose an attribute** drop-down menu, select which attribute (modularity class – to identify clusters, class, gender, entrances/exits) you want to color code.

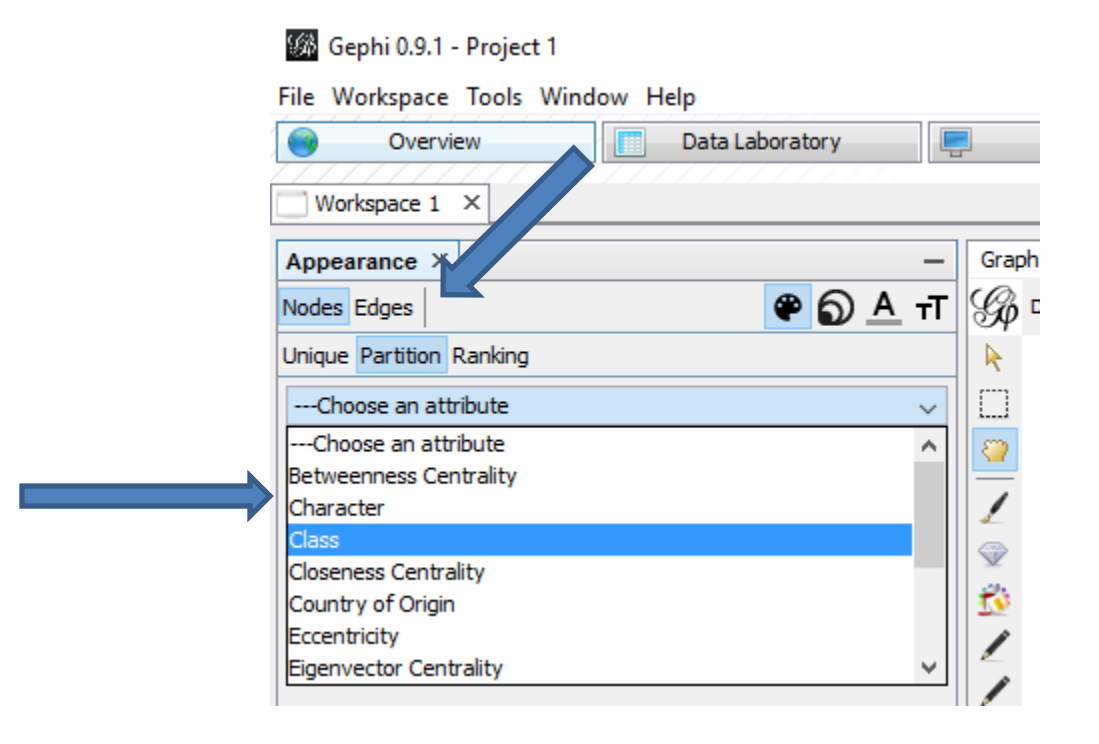

c. Still under the **Nodes** tab, select **Size**.

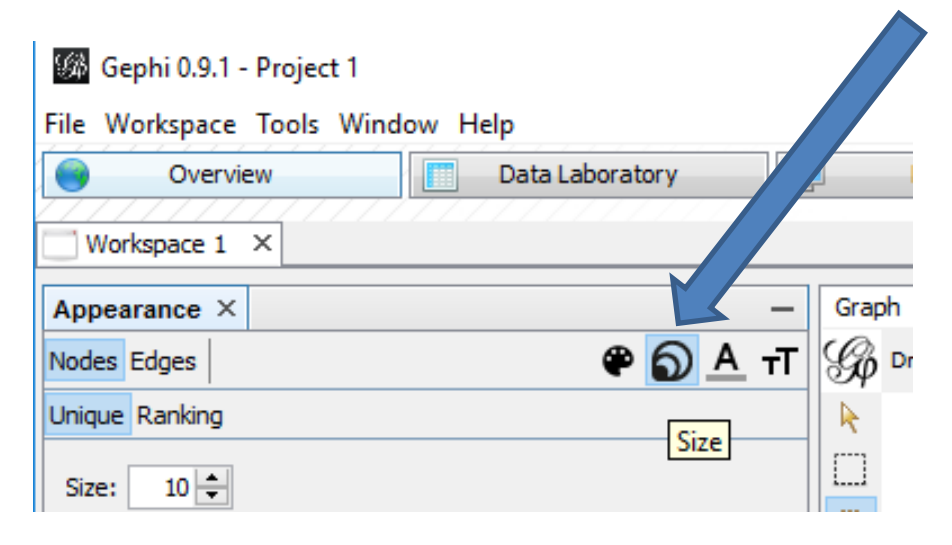

- **d.** Select **Ranking**, and from the **Choose an attribute** drop-down menu select how you want to rank your nodes
	- **i. Eigenvector centrality**: a measure of node importance in a network based on a node's connections.
	- **ii. Betweenness centrality**: measures how often a node appears on shortest paths between nodes in the network
	- **iii. Closeness centrality**: the average distance from a given starting node to all other nodes in the network
	- **iv. Eccentricity**: the distance from a given starting node to the farthest node from it in the network

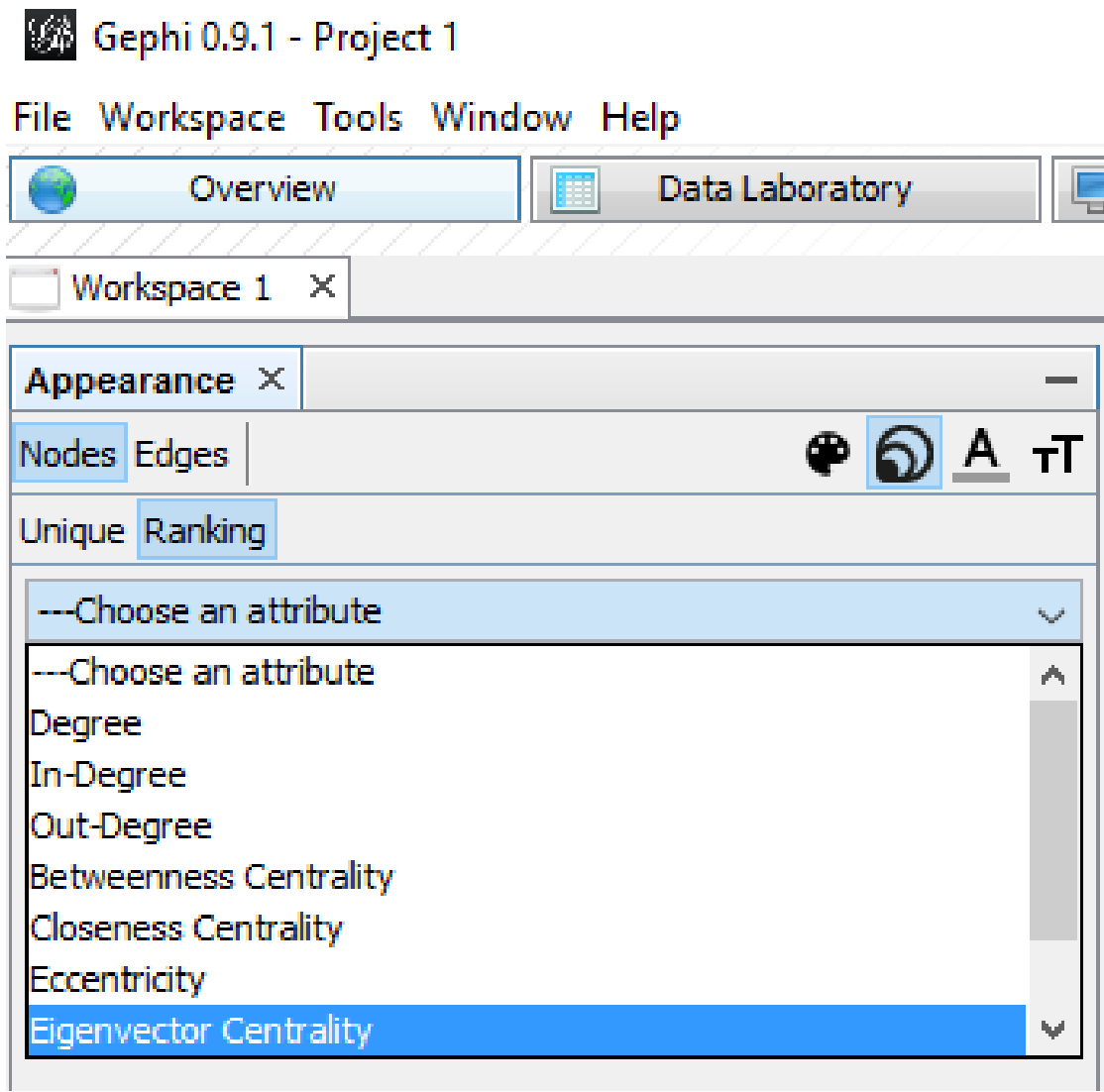

e. Once you select the ranking, set your **min** and **max** size to 20 and 50, and click **apply**.

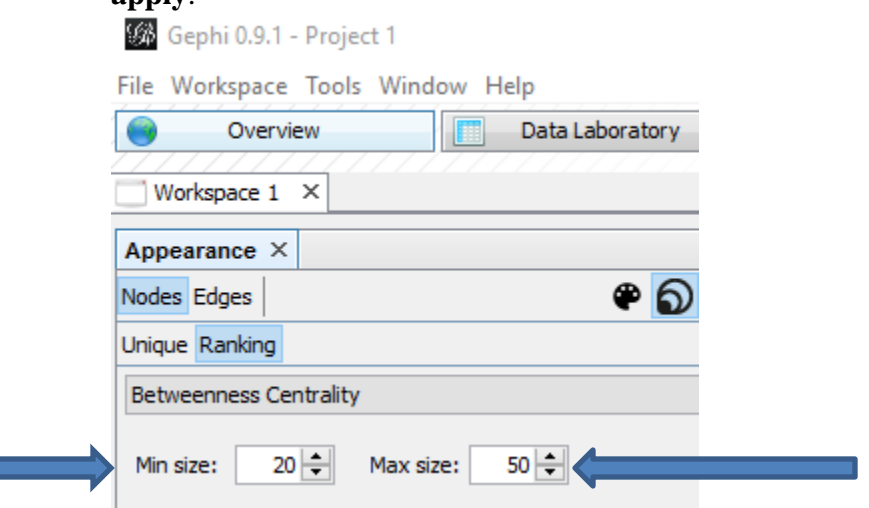

- **f.** On the left side of the page, under the **Layout** tab, click on the **Choose a layout** drop-down menu. Select one of the following layouts, and click **Run**.
	- **i. Force Atlas**: made to spacialize small-world netowrks. It is focused on quality to allow a rigorous interpretation of the graph with the fewest biases possible, and a good readability.
		- 1. \*\* if you choose Force Atlas, be sure to select the **Attraction Distrib**. and **Adjust by Sizes** boxes.

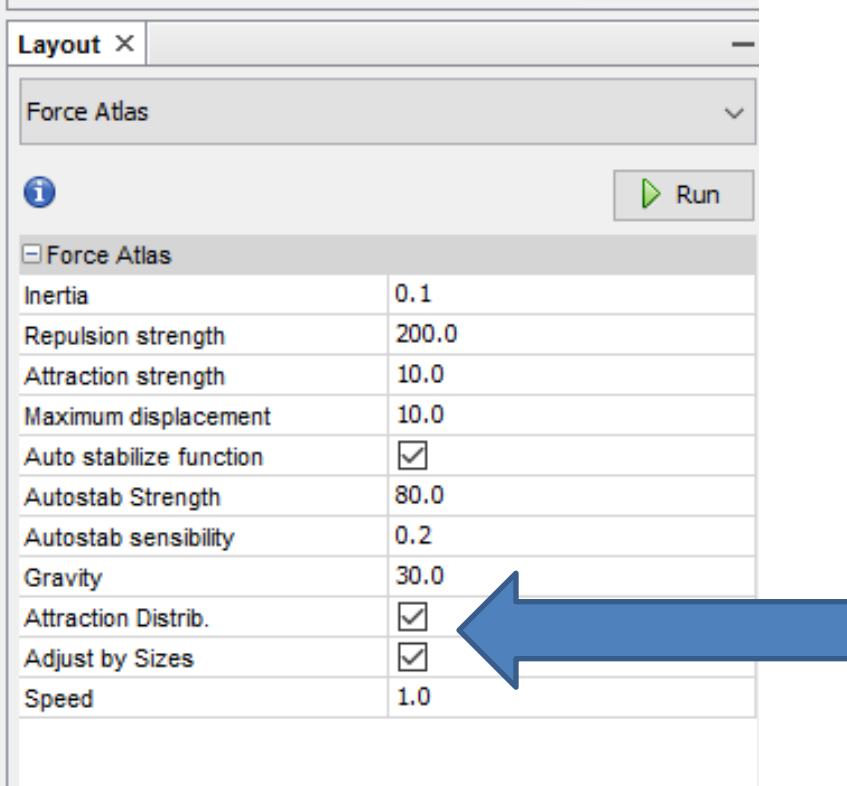

- **ii. Fruchterman Reingold:** simulates the graph as a system of mass particles.
- **iii. OpenOrd**: expects undirected weighted graphs and aims to better distinguish clusters. Long edges are cut to allow clusters to separate.

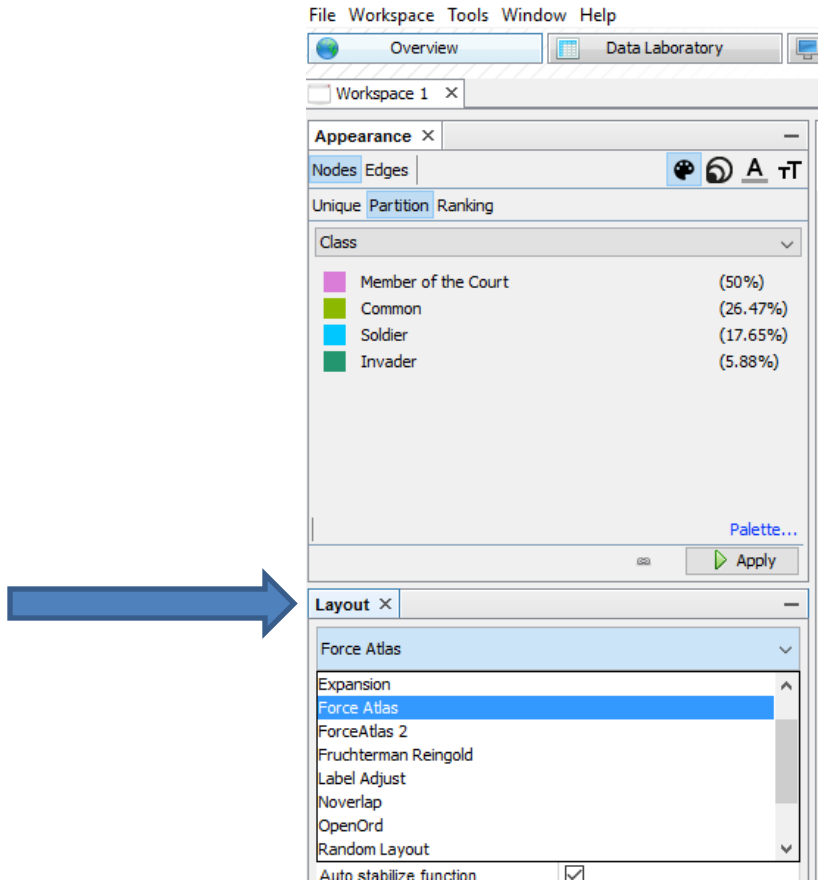

5. Now select the **Preview Tab** at the top of the page.

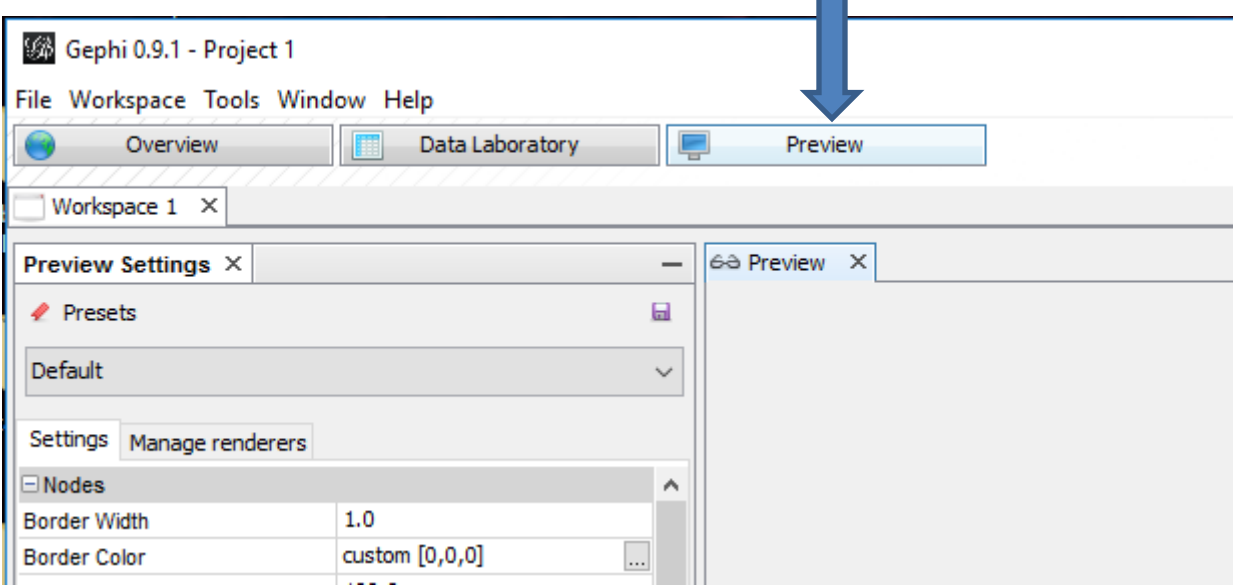

 $\blacksquare$ 

- a. Under **Node Labels**, change the following:
	- i. Select **Show Labels**
	- ii. Unselect **Proportional Size**
	- iii. Change the **Font** to 8 point
- b. Under **Edges**, change the thickness to **.1**.
- c. Hit **Refresh**. You can now see your network graph.

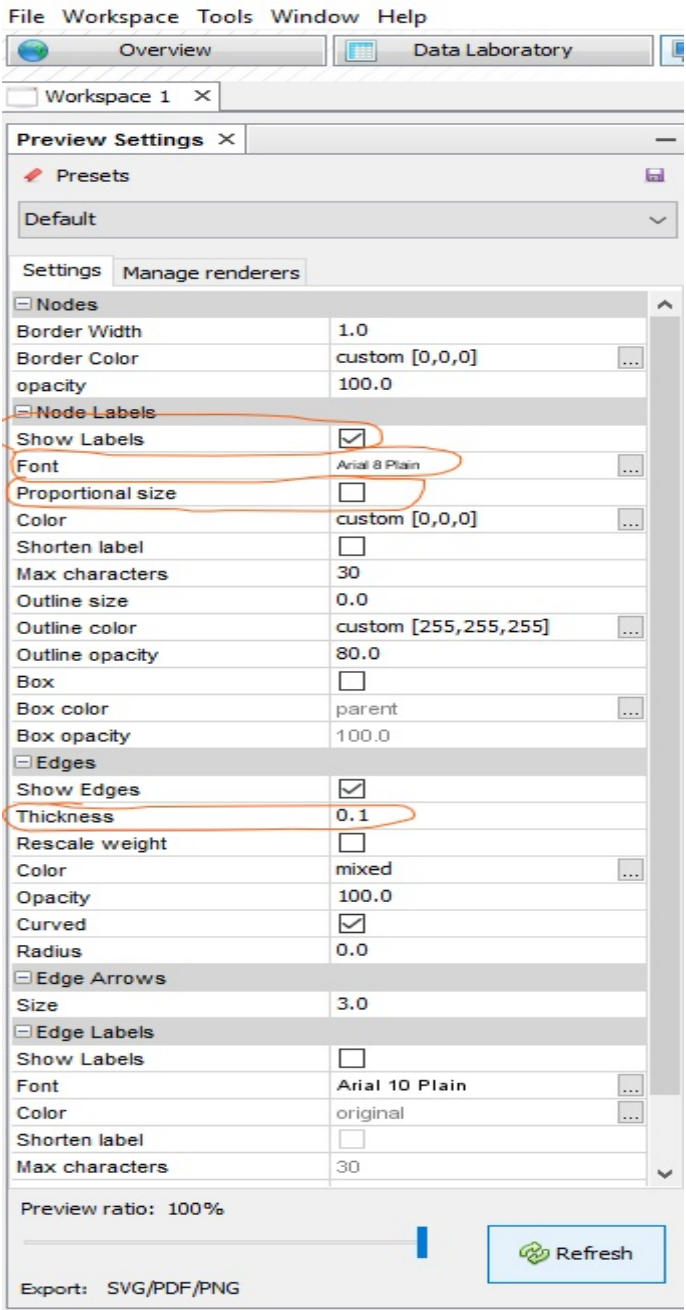

6. If you want to tweak your graph (change the ranking or attribute), go back to the **Overview** menu. You can manipulate the nodes by holding and dragging a node with the right-click button on your mouse.

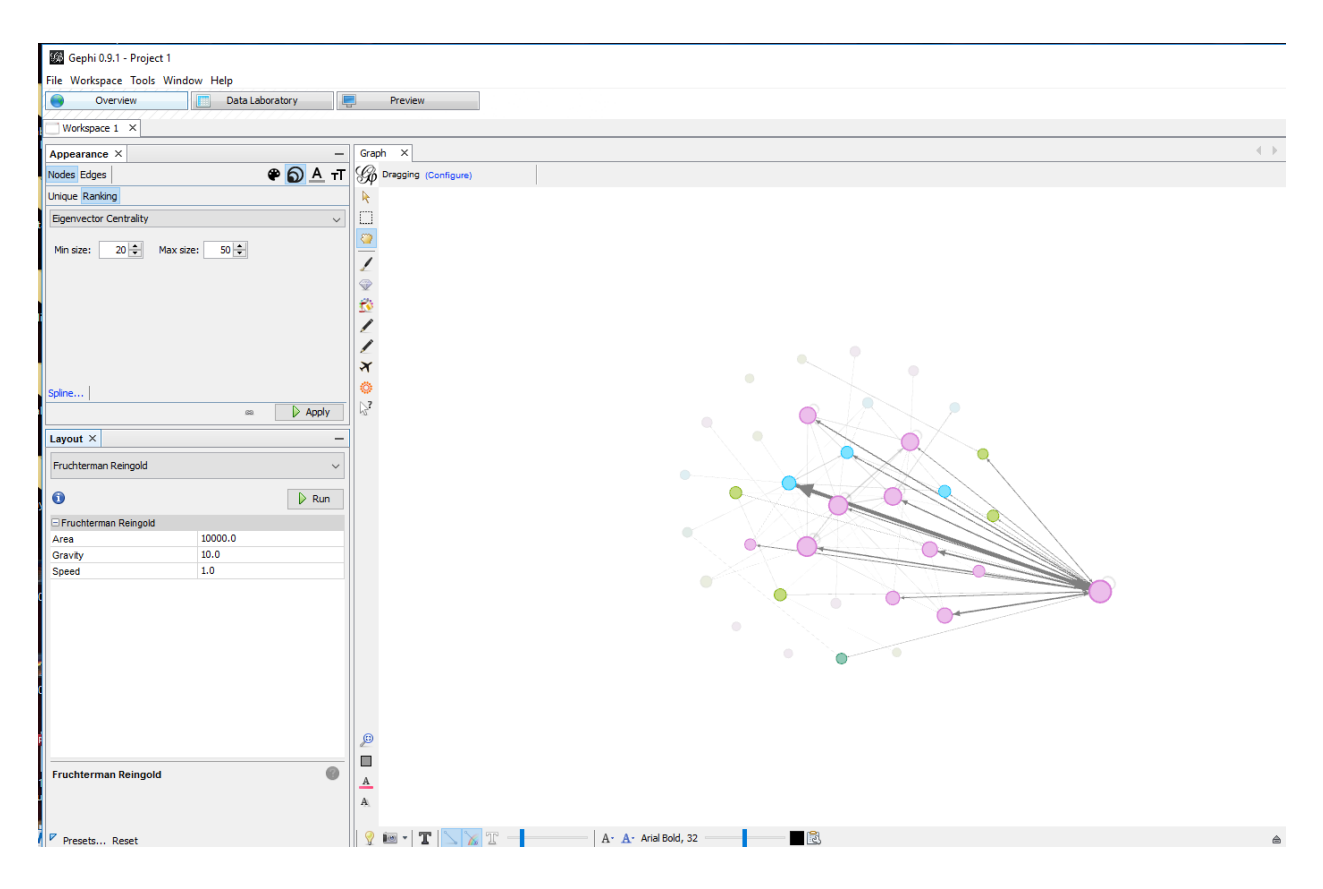

- **7.** To export your network graph, click on **File**  $\rightarrow$  **Export**.
	- **a.** If you want to save a static image, select **SVG/PDF/PNG file…**
	- **b.** If you want to save an interactive image, go to **Tools**  $\rightarrow$  **Plugins** $\rightarrow$  Availalble **Plugins**
		- **i.** Select SigmaExporter and install
		- **ii.** When you're ready to export your file, go **to File**  $\rightarrow$  **Export**  $\rightarrow$  **Sigma.js template**
		- **iii. Sigma.JS template**
		- **iv.** Fill out the legend and save.